# **FHPCloud - Ordner teilen**

Anhand dieser Anleitung wird Ihnen gezeigt, wie Sie Ordner über die FHPCloud mit anderen Personen teilen können. Dies funktioniert ähnlich wie das Teilen von Dateien. Dazu melden Sie sich bitte zunächst einmal mit Ihrem Campus-Account bei der FHPCloud an. Gehen Sie zur Ihrem Ordner. Sie müssen Besitzer\*in des Ordners sein.

Nun klicken Sie oben in der blauen Menüleiste links auf das Symbol für Ihre eigene **Dateiablage** (1.). Gehen Sie dann zu dem Ordner, den Sie teilen möchten. Klicken Sie rechts neben dem Ordner auf das Symbol für **Teilen** (2.) mit der spitzen Klammer:

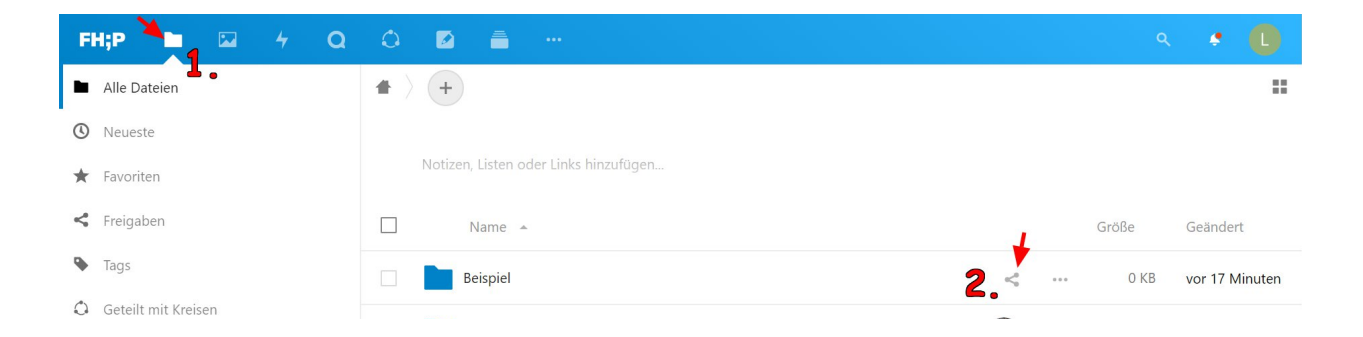

Es klappt dann rechts ein Kontextmenü auf. Sie sind automatisch im Reiter **Teilen**.

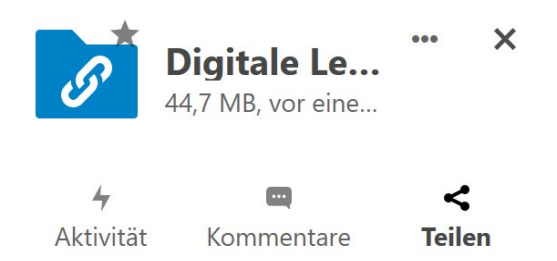

Unter dem Reiter **Teilen** können Sie nun verschiedene Freigabeoptionen festlegen. Sie haben nun mehrere Möglichkeiten Ihre Ordner mit anderen zu teilen:

- Teilen mit **FHPCloud Benutzer\*innen oder Gruppen**
- Teilen per **E-Mail Link**
- Teilen per **Link**

Sie können außerdem entscheiden, ob andere ebenfalls etwas in den Ordner hochladen können oder nur herunterladen können.

ZEDI – Zentrum für digitale Lehre an der Fachhochschule Potsdam, Lizenz CC-BY-SA 4.0 Handreichung: Louisa Grimmla. Stand: 03.07.2020 Sie können einen öffentlichen Link stellen oder einen für eine geschlossene Personengruppe.

### **1. Teilen mit FHPCloud Benutzer\*innen oder Gruppen:**

Um Ihre Daten mit anderen FHPCloud Benutzer\*innen oder Gruppen zu teilen, geben Sie im Eingabefeld den FHP Benutzer\*innen- oder Gruppennamen eingeben. In Nextcloud gibt es zum Beispiel die Möglichkeit Kreise zu bilden oder Sie verwenden die Namen von E-Mail-Verteilern.

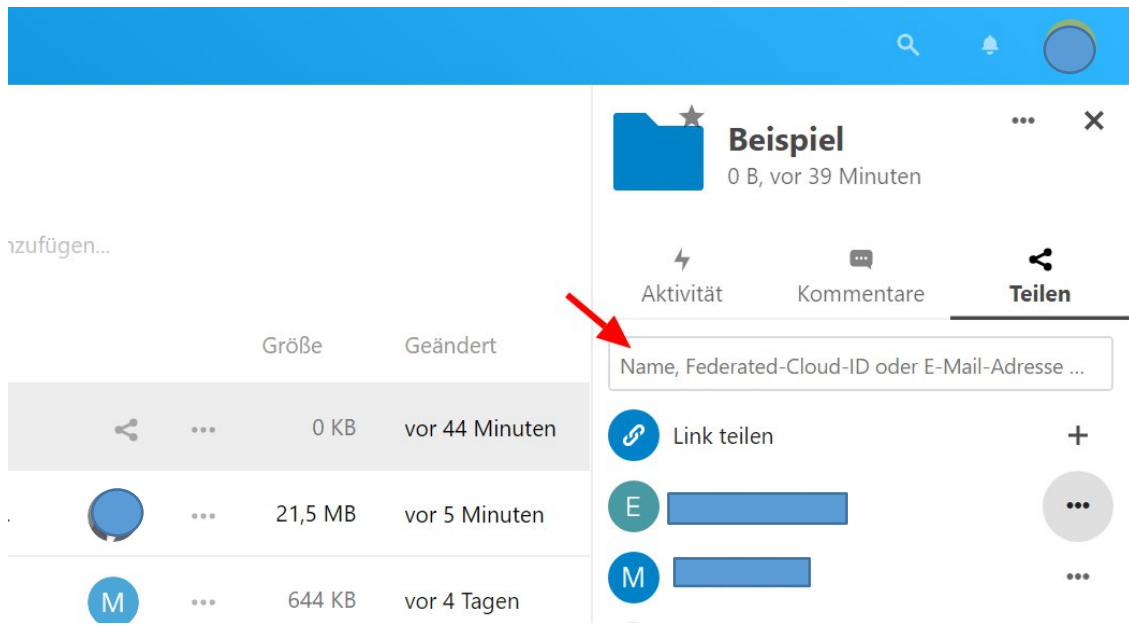

Sie können den Personen, mit denen Sie Ihre Daten teilen, auch **Berechtigungen** erteilen. Dazu klicken Sie einfach auf das Symbol mit den drei Punkten rechts neben dem Benutzer\*innen- bzw. Gruppennamen:

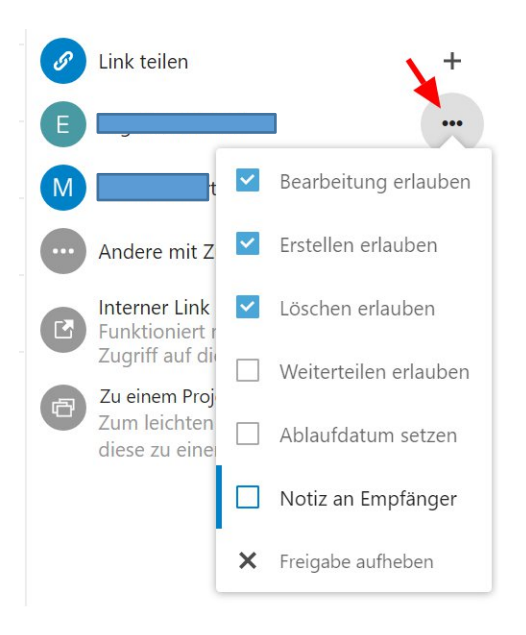

ZEDI – Zentrum für digitale Lehre an der Fachhochschule Potsdam, Lizenz CC-BY-SA 4.0 Handreichung: Louisa Grimmla. Stand: 03.07.2020

Hier können Sie die Rechte für Bearbeitung, Erstellen, Löschen und Weiterteilen setzen, die Freigabe mit einem Ablaufdatum versehen oder die Freigabe aufheben.

### **2. Teilen per E-Mail Link:**

Um Ihre Ordner per E-Mail Link zu teilen, geben Sie ganz einfach im Eingabefeld die E-Mail-Adresse der Person ein, mit der Sie die Daten teilen möchten (1.). Sie können auch bei dieser Variante des Teilens weitere **Einstellungen und Berechtigungen** anpassen (2). Dazu klicken Sie auf das Symbol mit den drei Punkten:

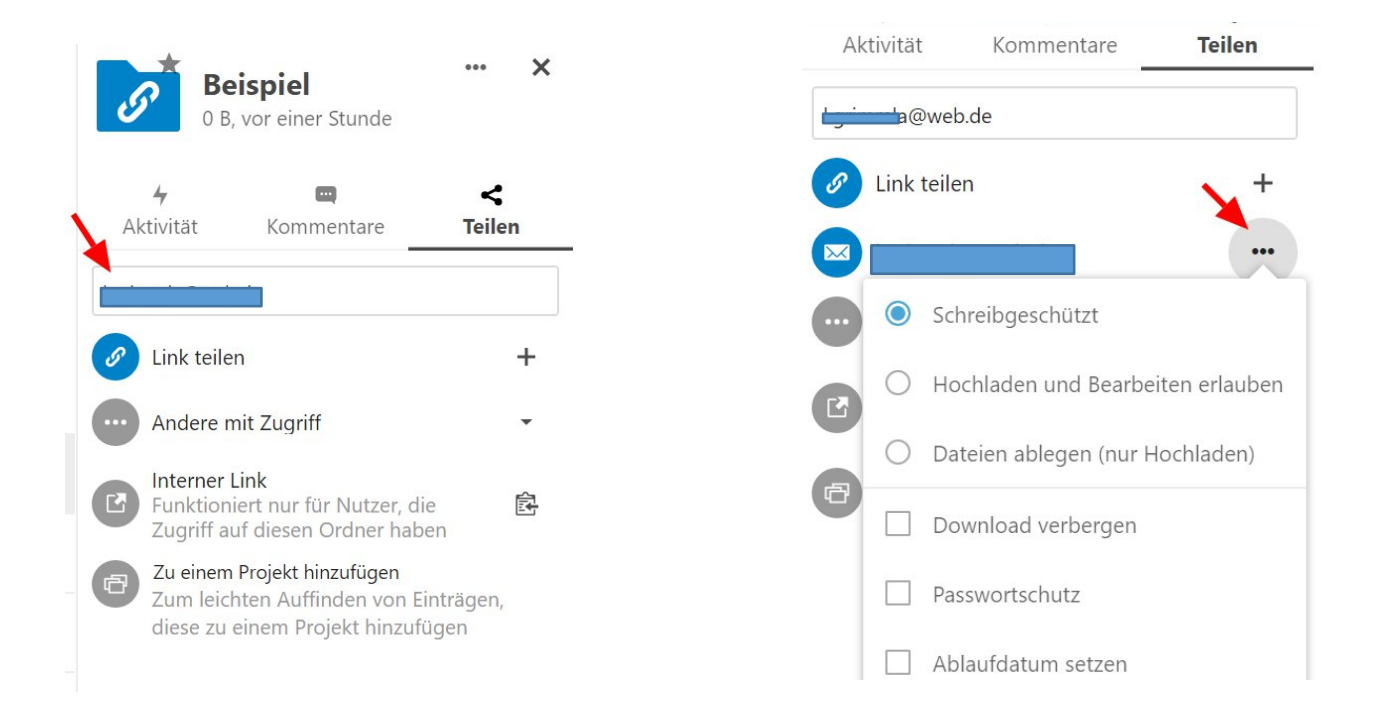

#### An die von Ihnen ausgewählte **E-Mail-Adresse** wird nun ein **Link für den Zugriff** auf die geteilten Daten gesendet:

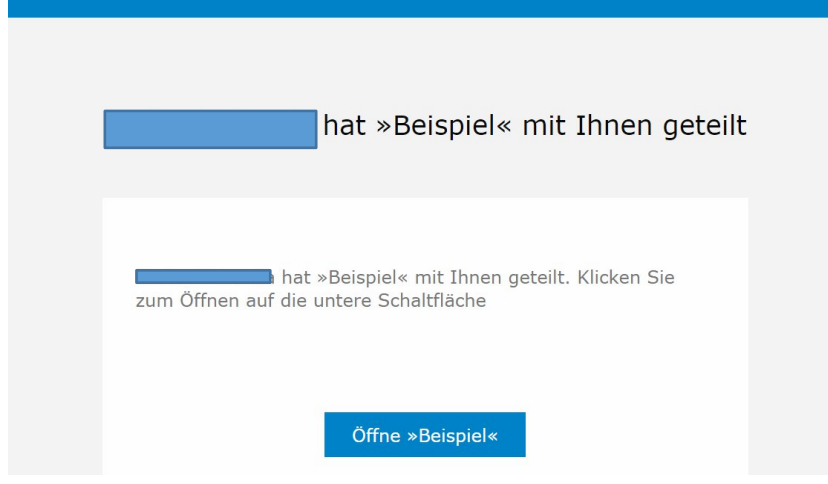

Mit diesem Link kann nun auf den geteilten Ordner zugegriffen werden:

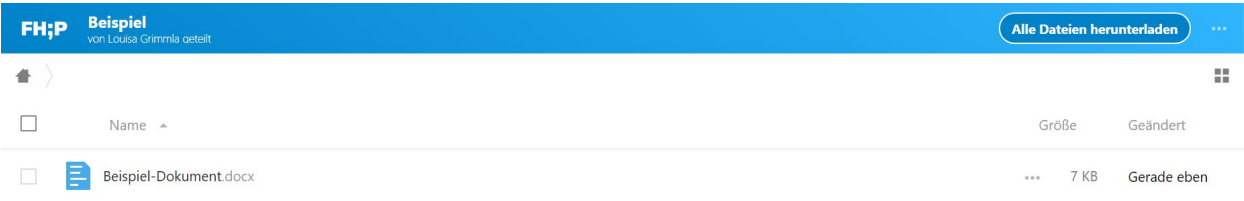

## **3. Teilen per Link:**

Um Ihre Daten per Link zu teilen, klicken Sie einfach auf das Symbol mit dem **Plus/ +** rechts neben "Link teilen":

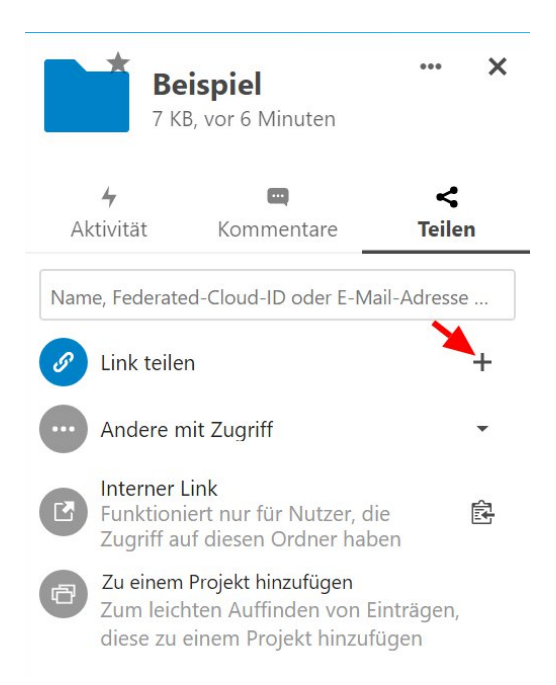

Sie können auch bei dieser Variante des Teilens weitere **Einstellungen und Berechtigungen** anpassen. Dazu klicken Sie auf das Symbol mit den drei Punkten:

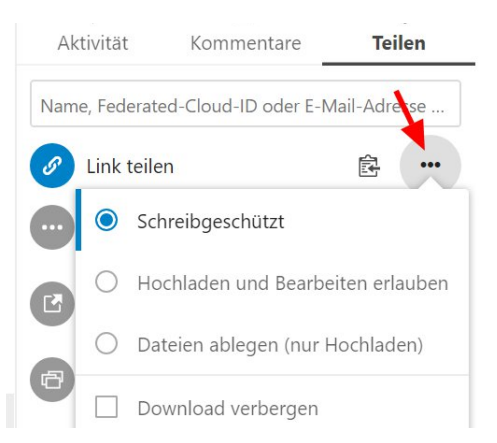

Den von ihnen erzeugten Link können Sie anschließend mit anderen Personen teilen. Mit dem Link kann dann auf den Ordner zugegriffen und je nach erteilten Berechtigungen dieser auch bearbeitet werden.

Wenn man noch nicht als User\*in in der FHPCloud angemeldet ist und jemand Daten mit einem teilt, sieht das wie folgt aus:

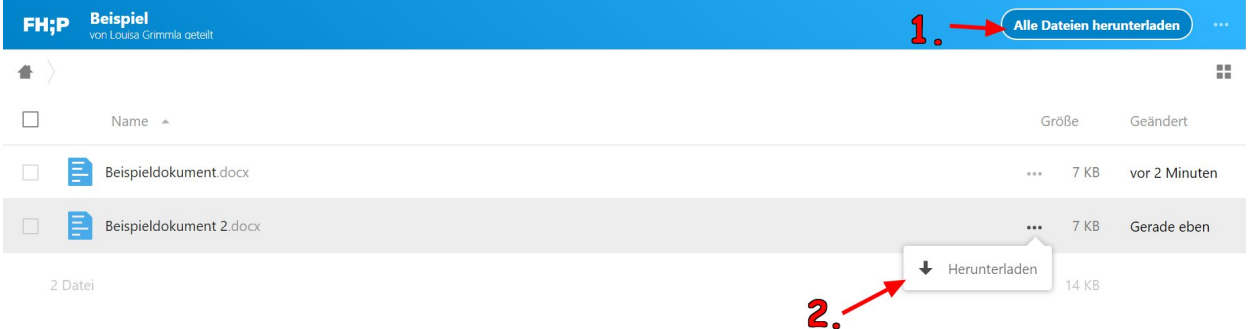

Sie haben dann die Möglichkeit die geteilten Daten entweder direkt in ONLYOFFICE zu öffnen, oder aber sie herunterzuladen. Wenn Sie alle Dateien des mit Ihnen geteilten Ordners herunterladen wollen, klicken Sie oben rechts auf "**Alle Dateien herunterladen**" **(1.)**. Wenn Sie jedoch nur bestimmte Dateien herunterladen wollen, dass klicken Sie auf die drei Punkte rechts neben der Datei **(2.)**.